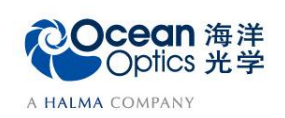

## **6-2** 辐射颜色测量

——软件操作

物体颜色的定量度量是涉及观察者的视觉生理、照明条件、观察条件等许多因素的复 杂问题,为了能够得到一致的度量效果,国际照明委员会(简称 CIE) 基于每一种颜色都能 用三个选定的原色按适当比例混合而成的基本事实,规定了一套标准色度系统,称为 CIE 标准色度系统,构成了近代色度学的基本。颜色测量是海洋光学光谱仪的一个重要应用, 可以得到表征样品颜色的相关参数,主要包括反射颜色测量和辐射颜色测量两种方式。反 射颜色测量的对象为不发光的物体,而辐射颜色测量的对象为自主发光的物体,例如光源。 以下将对辐射颜色测量的典型配置、校准光源、主要配件及硬件操作步骤进行介绍(反射 颜色测量的相关内容将单独介绍)。

## 【软件操作】

本部分介绍辐射颜色测量的软件操作流程,具体操作步骤如下:

1. 从欢迎界面或者点击图标 @ 创建新的光谱应用, 在光谱应用向导中点击颜色测

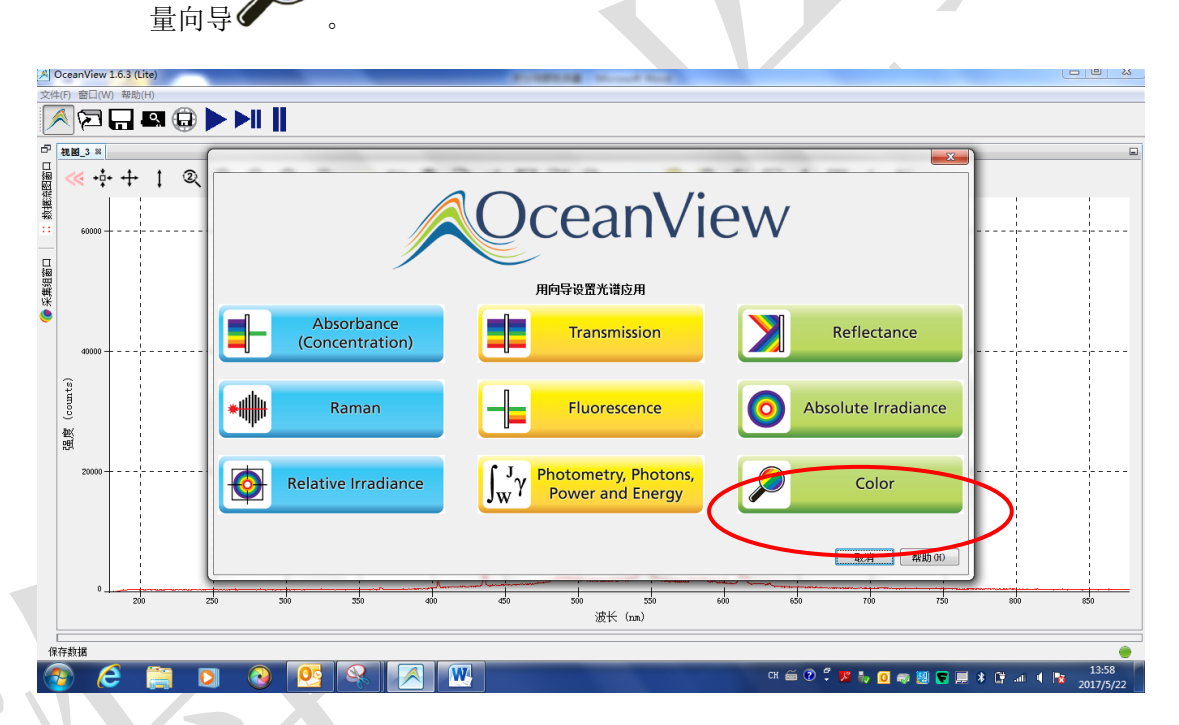

- 2. 出现"颜色测量来源"窗口,请点击"新建绝对辐射测量"。
	- 辐射颜色测量:需要进行(绝对或相对)辐射校正。请根据具体需求,在下 列窗口选择绝对辐射测量或相对辐射测量。本文以绝对辐射测量为例。
	- 反射颜色测量:不需要辐射校正,但需要参考光谱。在相同的光学系统配置 下,完成对参考样品的测量,替换测试样品时需保持同一测量位置。

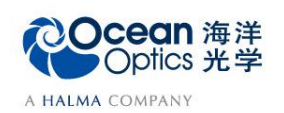

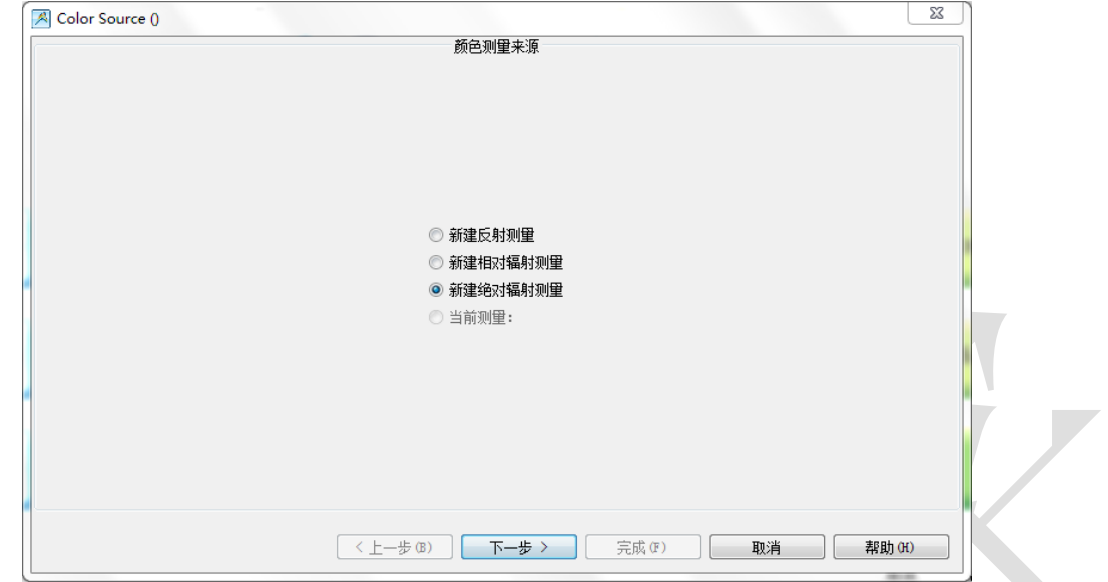

- 3. 出现"选择校准源"窗口,可根据实际情况选下列选项:
	- 从文件获取辐射校准数据:适用于已完成的绝对辐射校准数据保存在电脑磁 盘的情况;
	- 从光谱仪获取辐射校准数据:适用于已完成的绝对辐射校准数据保存在光谱 仪的情况;
	- 新建校准:适用于在此之前未做绝对辐射校准的情况。

注意: 进行绝对辐射校准操作,请参考文档《积分球和余弦校正器绝对辐射校准-软件操作说 明》,创建绝对辐射校准文件。

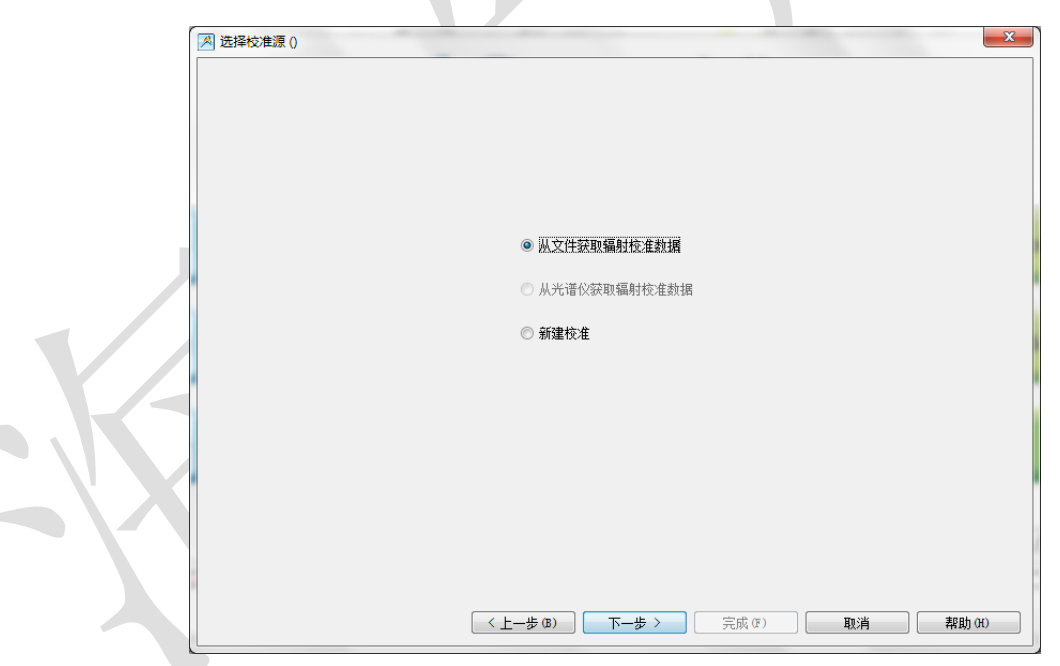

4. 调整好硬件配置后,在软件中设置数据采集参数,包括积分时间(integration time)、平均次数(average)和滑动平均(boxcar)。用户可根据光源的强度,调节积分 时间和平均次数等参数,勾选"暗噪声校准"和"非线性校准"功能。注意参考 谱测量和样品测量时的参数设置应相同。设置完成,光谱将显示在右侧谱图界 面,点击"下一步"按钮。 各个参数的详细含义请参考软件手册或help菜单。或者打开下面链接: [http://www.oceanoptics.cn/spectroscopy\\_glossary](http://www.oceanoptics.cn/spectroscopy_glossary)

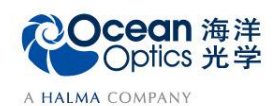

以下对采集参数进行简单介绍:

- 积分时间,积分时间是检测器在将累积的电荷通过A/D转换器加工之前,被允许收集光子的时间长 度。最小积分时间是设备支持的最短积分时间,它取决于检测器读出所有像素信息的快慢,积分时间 与数据传输速度是不同的概念。
- 平均次数: 光谱被显示到软件里之前会采集多次,然后取平均。
- 滑动平均:平滑是一种可以应用于光谱的空间平均。该过程通过平均相邻像素点的值来消除噪声,因 此它会以牺牲光学分辨率为代价来提高信噪比。空间平均在光谱相对平坦以及相近像元变化较小的情 况下使用是非常有效的,但由此产生是分辨率的损失会使得尖锐的光谱特征峰难以分辨。当应用空间 平均时,信噪比会以像元平均的平方根为基数进行提高。请注意,在海洋光学软件中,平滑宽度的值 是指所有像元以中间为基准靠左或靠右的像元和的平均数。平滑值是4实际上是将9个像元一起平均 (4个靠左像元+1个中心像元+4个靠右像元),信噪比将以3为倍数增加。同样的,平滑值是2(5个 像元)将使信噪比以2.2为倍数增加,平滑值是0(1个像元),信噪比以1为倍数增加(因此光谱不改 变)。
- 暗噪声校准: 海洋光学的大部分光谱仪都有自带的遮光像元。暗噪声校准会用当前光谱读数减去遮光 像元的读数,以排除温漂等系统性影响。
- 非线性校准: 光谱仪出厂前已完成。如无特殊需求, 请默认勾选。
- 触发模式:请参考海洋网站的相关文档。如无特殊需求,可保持默认设置不变。

注意: 对光源进行绝对辐射颜色测量时, 在软件中的参数设置必须与绝对辐射校准时的设置相同; 硬件设 备,如光谱仪、积分球(可选),余弦校正器(可选),光纤也需要保持一致。

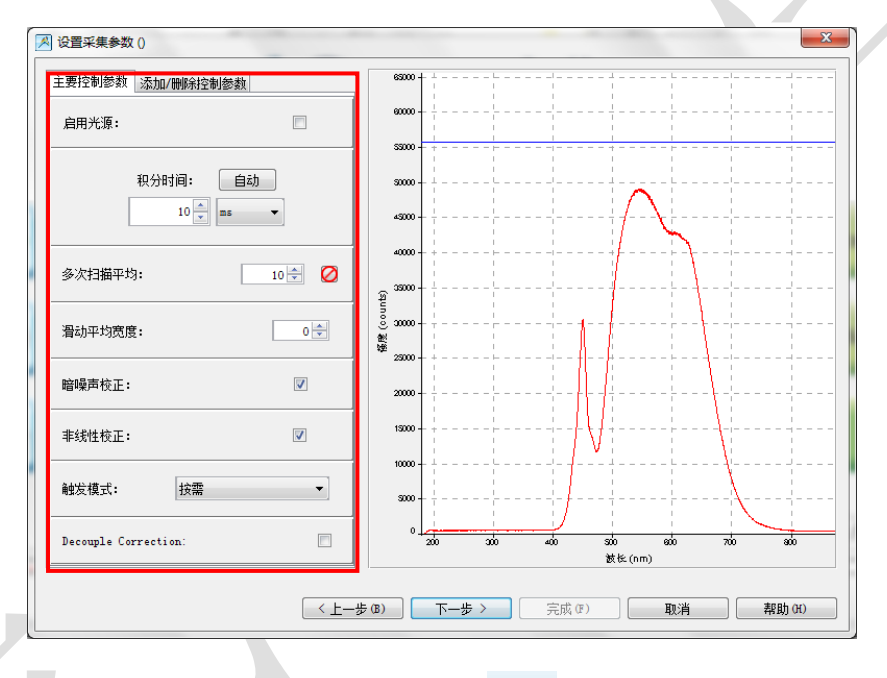

5. 出现"保存背景光谱"窗口,点击图标 K 保存背景光谱,再点击"下一步"。

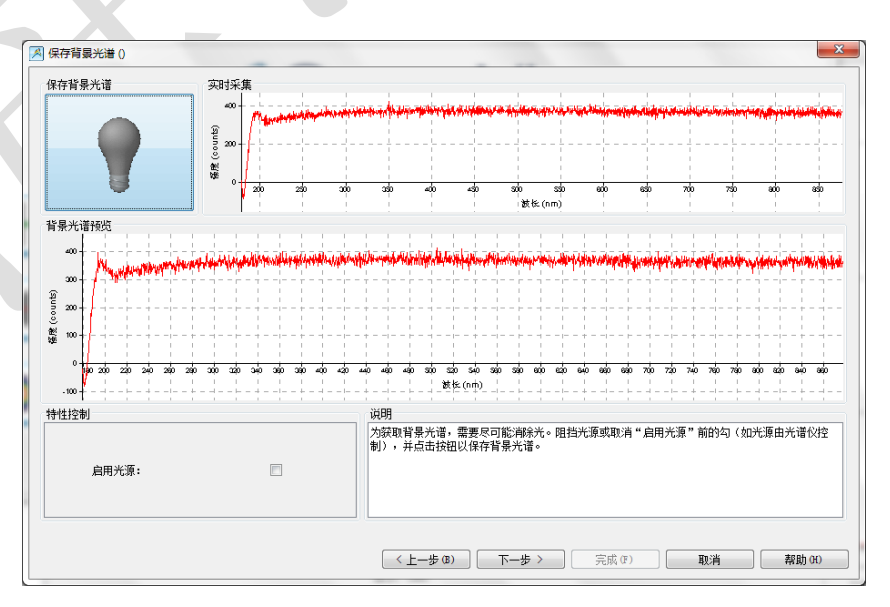

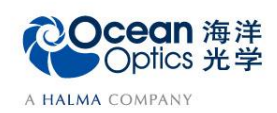

6. 出现"加载校准数据"窗口,点击左上角"浏览",选择文件后点击"打开", 即可加载绝对辐射校准文件。

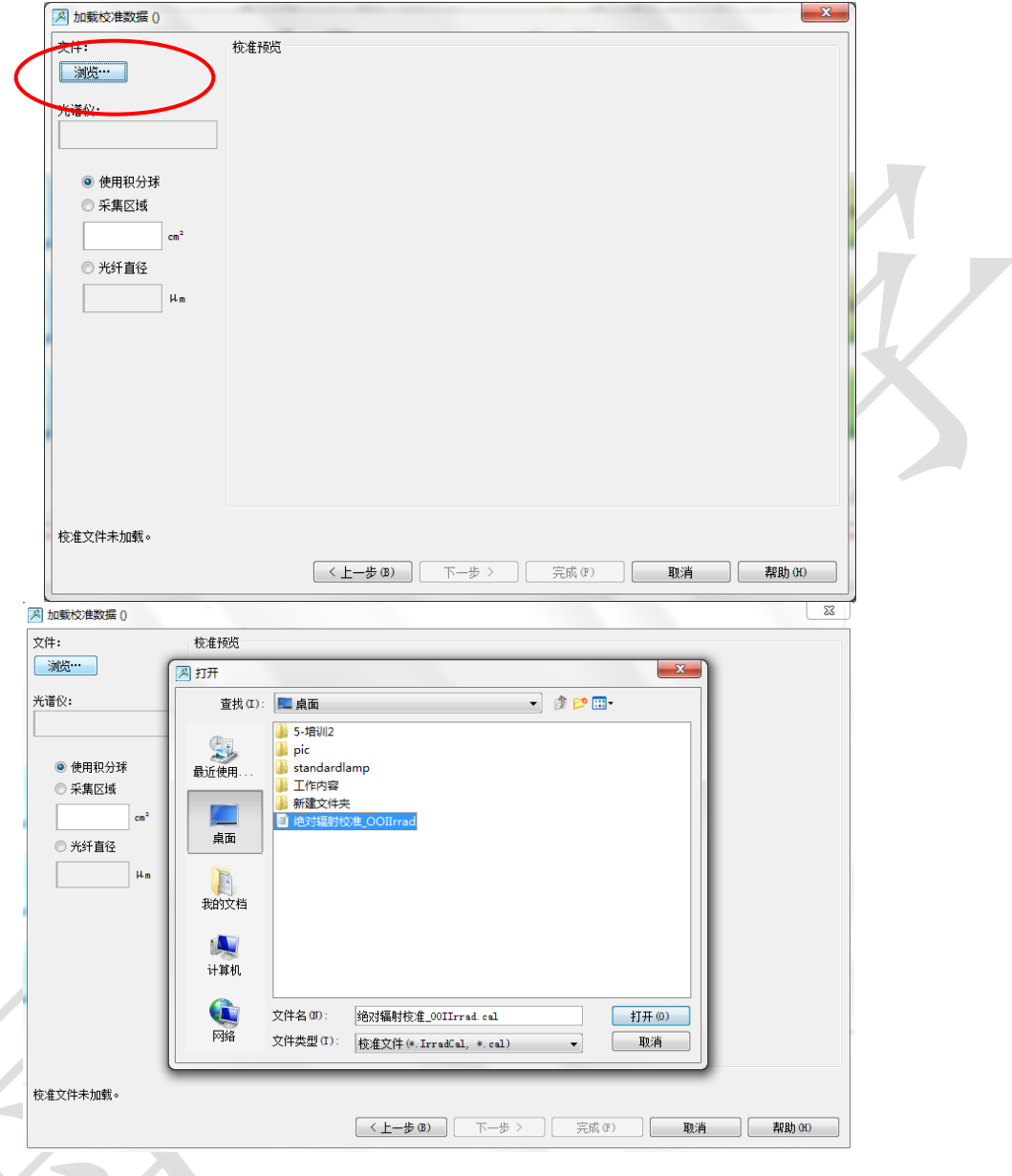

- 7. 加载绝对辐射校准文件后,窗口左下角显示"标准文件已加载"。请根据您用于 校准的收光设备,选择下列选项,点击"下一步"。
	- 使用积分球:适用于使用积分球完成绝对辐射校准的情况;
	- 采集区域:适用于使用余弦校正器完成绝对辐射校准的情况,采集区域请填 写余弦校正器的漫射器面积;
		- 光纤直径:适用于使用裸光纤完成绝对辐射校准的情况,请填写光纤直径。

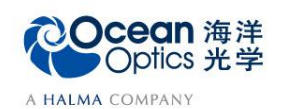

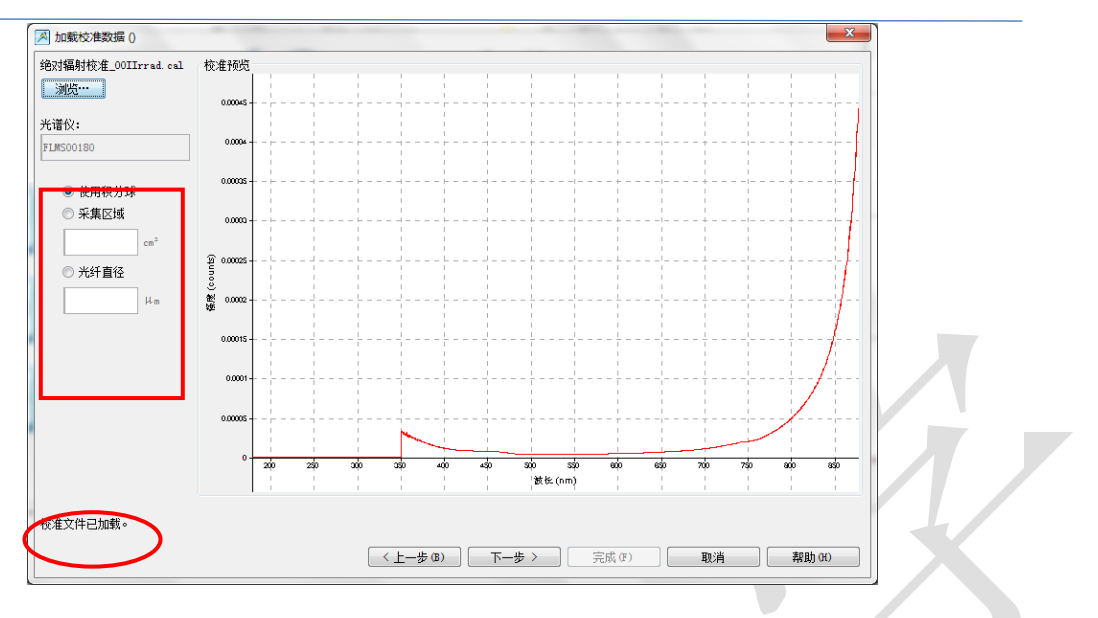

- 8. 出现"Color Setup"窗口,勾选所关注的参数,并点击"下一步"。以下为各参数的 简单介绍:
	- **CIE XYZ**、**CIE L\*a\*b\***、**CIE uv**、**CIE u'v'w'**或 **Hunter Lab** 色彩空间。
	- 相关色温(**CCT**):当某一种光源的色品与某一温度下的黑体的色品最接近,或 者说在均匀色品图上的色差距离最小时黑体的温度。
	- 显色指数(CRI): 光源显色性的度量。以被测光源下与参考光源下物体颜色的 相符程度表示。
	- 白度和色彩: 基于目视感知而判断反射物体所能"显白的程度",术语上称之为 白度。与其他颜色一样,白色也是三维空间的量,大多数色觉正常的观察者可以 将一定范围内的光反射比、色饱和度和主波长不同的白色,按其白度的高低排成 一维的白度序列,从而进行定量的评价。
	- 主波长和纯度: 颜色的色品除用色品坐标表示外, CIE 还推荐用主波长和纯度来 表示。一种颜色 S 的主波长, 指一种单色光刺激的波长, 这种单色光刺激按一定 比例与一种规定的无彩色刺激相加混合,能匹配出颜色 S。这种无彩色刺激在色 品图上的位置称为白点。色纯度是指样品的颜色同主波长光谱色接近的程度。色 纯度有兴奋纯度和色度纯度两种表示法。
	- 色品图:一个单位颜色的色品只决定于三原色的刺激值各自在 R+G+B 总量中的 相对比例,即色品坐标,以色品坐标表示的平面图称为色品图。

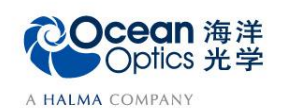

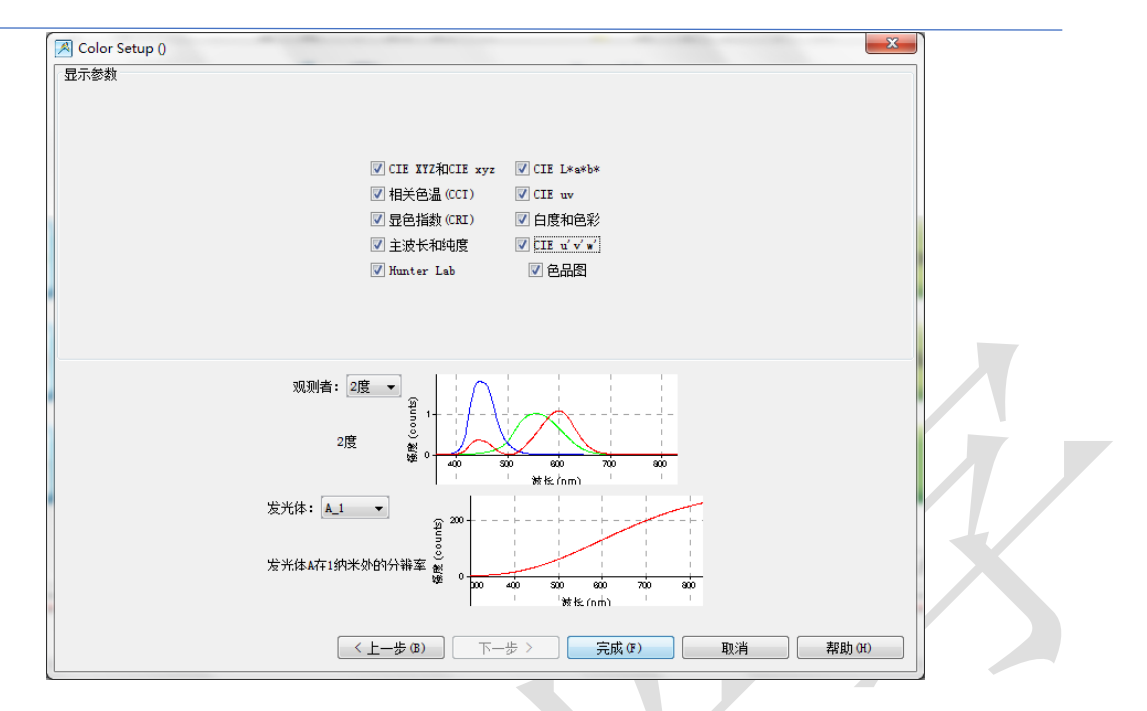

- 观测者视场的选择。2°和 10°视场角:在色度学的研究中,CIE 1931 标准色度观察 者的数据适用于 2°视场的中央视觉观察条件(视场在 1°~4°范围内),主要是中央凹锥 状细胞起作用。10°视场角是为了适应大视场颜色测量的需要。1964年, CIE 规定了 一组 10°视场的"CIE 1964 补充标准色度观察者数据"。现有研究表明,人眼用于小视 场观察颜色时,辨别颜色差异的能力较低。当观察视场从 2°增大至 10°时, 颜色匹配 的精度随之提高。但视场再进一步增大,颜色匹配精度就难以再提高了。
- 发光体的选择。物体的颜色与照明光源有密切关系,同一物体在不同的光源照明下会 得到不同结果,为了统一颜色的评价标准和进行色度计算, CIE 推荐了标准照明体-由相对光谱功率分布来定义。包括: 标准照明体 A、C、D65、D55、D75。自然光 下,请选择 D65 发光体。下图分别以 10°视场角时,发光体 A 与发光体 C 为例。

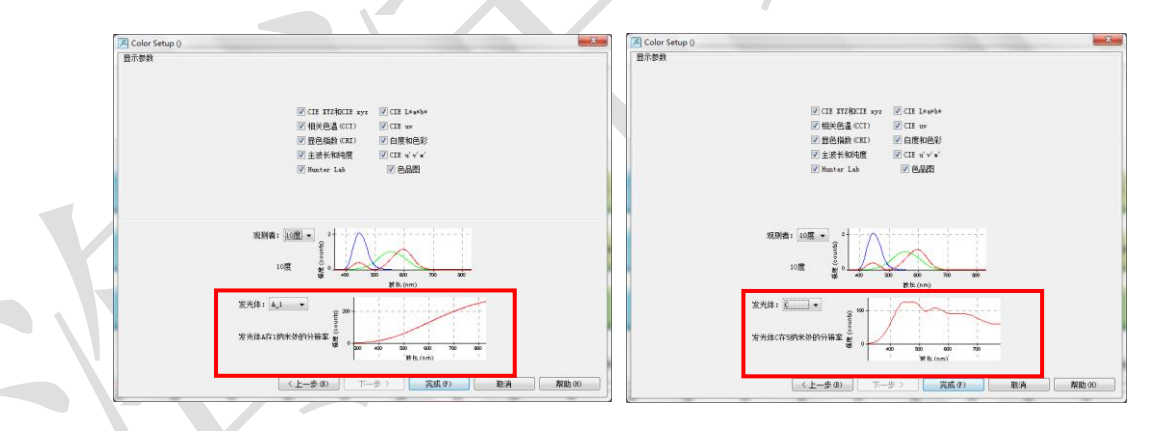

9. 光谱及参数结果如下图显示,其中视图窗口为绝对辐射图谱,图谱下方为颜色参 数结果和色品图。点击"以表格形式查看结果",即可查看全谱数据表,表中的数 据可复制后粘贴到 Excel 或 txt。

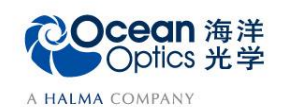

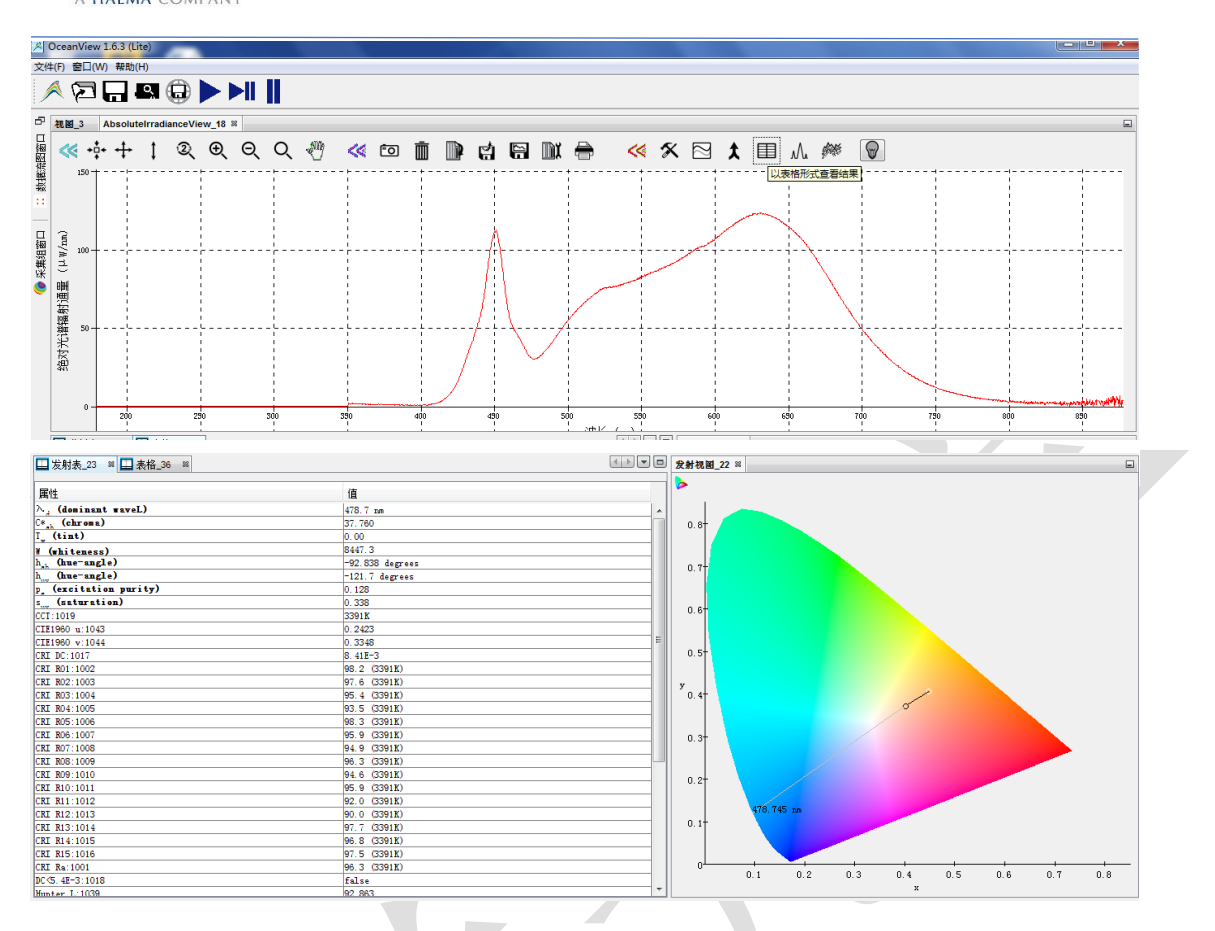

10. 数据保存

(1) 暂停采谱,保存此时的光谱数据。OceanView 界面左上方工具栏中有运行、 单步采集以及暂停采集的快捷键。

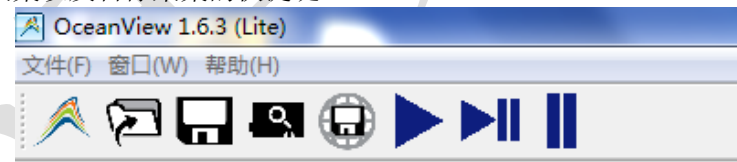

- ▶Ⅱ: 单步采集光谱数据, 单次采集后停止, 点击运行, 可继续采集。
- $\mathbf \mathbf I$ 暂停采集光谱数据,终结采集过程。
- (2) 点击 图标进行数据保存的设置,包括数据保存格式、路径、保存方式 等。点击"应用"按钮确认配置,之后点击"退出"按钮关闭对话框。

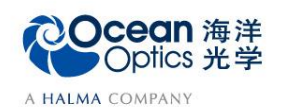

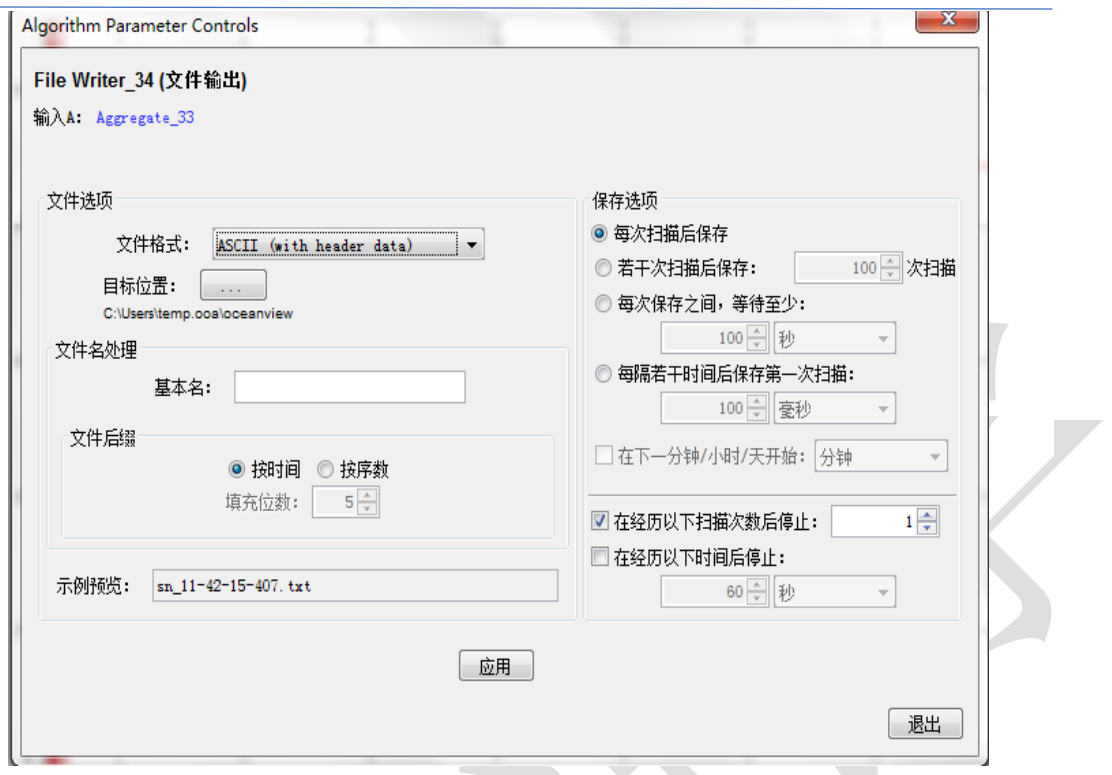

- (3) 点击 **第**启动数据保存,该按钮变红,表明保存工作正在进行。如果需要 停止保存,请再次点击该按钮。
- (4) 也可以点击 转钮, 将全谱数据保存到电脑剪贴板, 然后将数据直接粘贴 到 Excel 或 txt。